### Microsoft Teams タウンホール

# ライブ配信のスマートフォン視聴方法

### 1. スマートフォンからの視聴方法

#### ※ご注意

スマートフォンからの視聴には「Microsoft Team モバイルアプリ」のインストールおよび、アカウント の作成が必要となりますのでご注意ください。

① 千葉県高等学校野球連盟公式サイト上にある、下のバナーをクリックします。

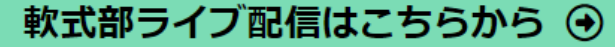

② 以下の画面が表示されるので「Teams を入手する」をタップしてください。

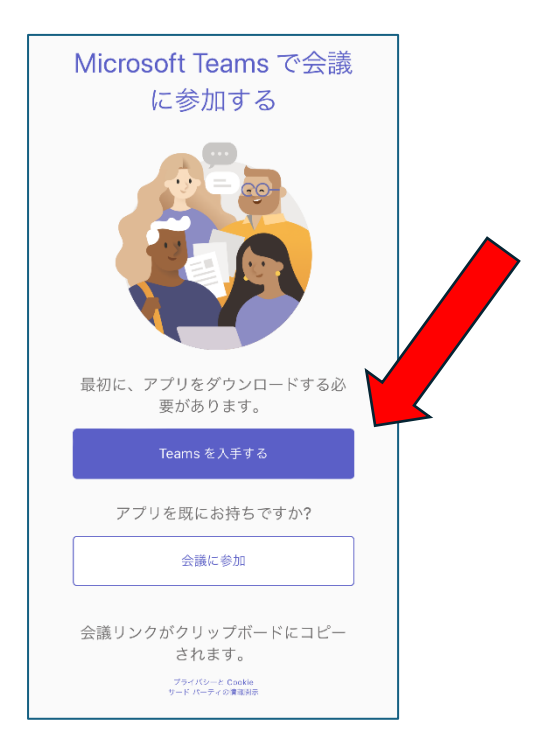

③ 次に、ios 端末であれば「App Store」から、Android であれば「Google Play」から「Microsoft Teams」アプリをダウンロードの上、インストールをしてください。してください。

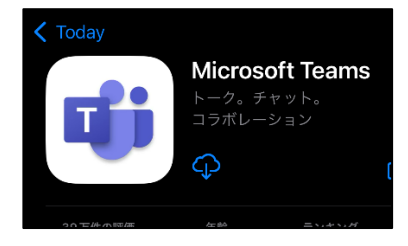

④ インストール後、Teams アプリが起動し、様々な「許可」を求めてきますが基本的に全て「許可」 して問題ありません。「許可したくない項目」であった場合は「許可しない」を選択しても問題あり ません。

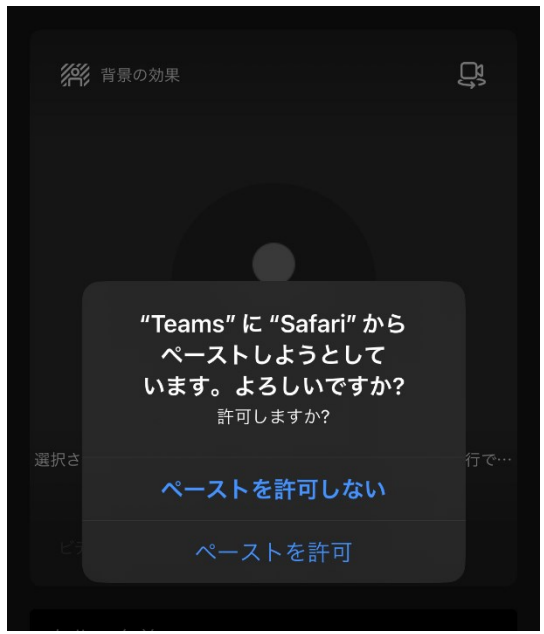

⑤ アプリを起動すると以下の画面が表示されます。アカウントを作成しますので「メールアドレス」も しくは「電話番号」を入力し「次へ」をタップしてください。 ※メールアドレス推奨。

※Microsoft アカウントが既にある場合はそのアカウントを使用してください。

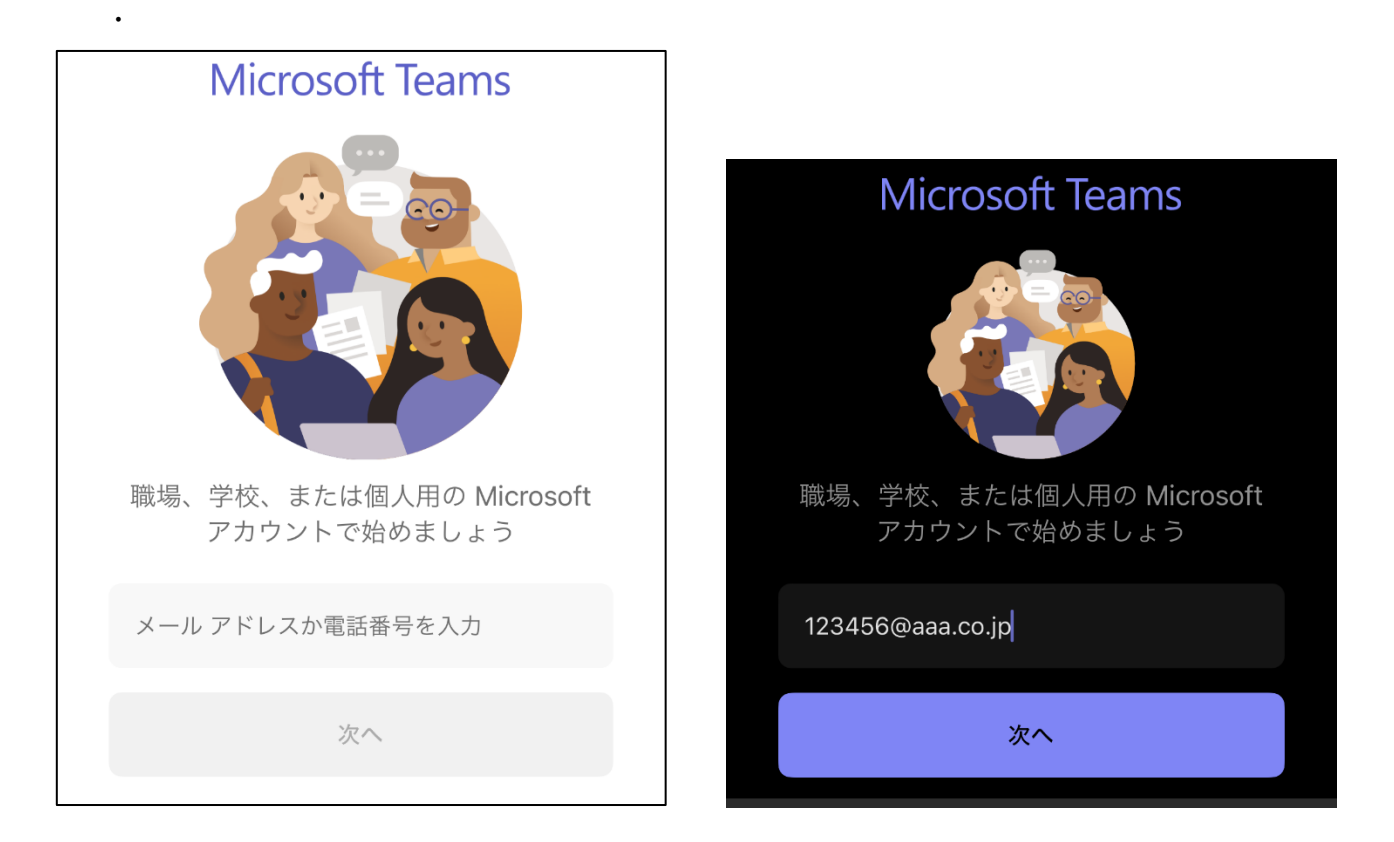

⑥ アカウントのパスワードをご自身で決め、入力し「次へ」をタップしてください。

 $\overline{\phantom{0}}$ 

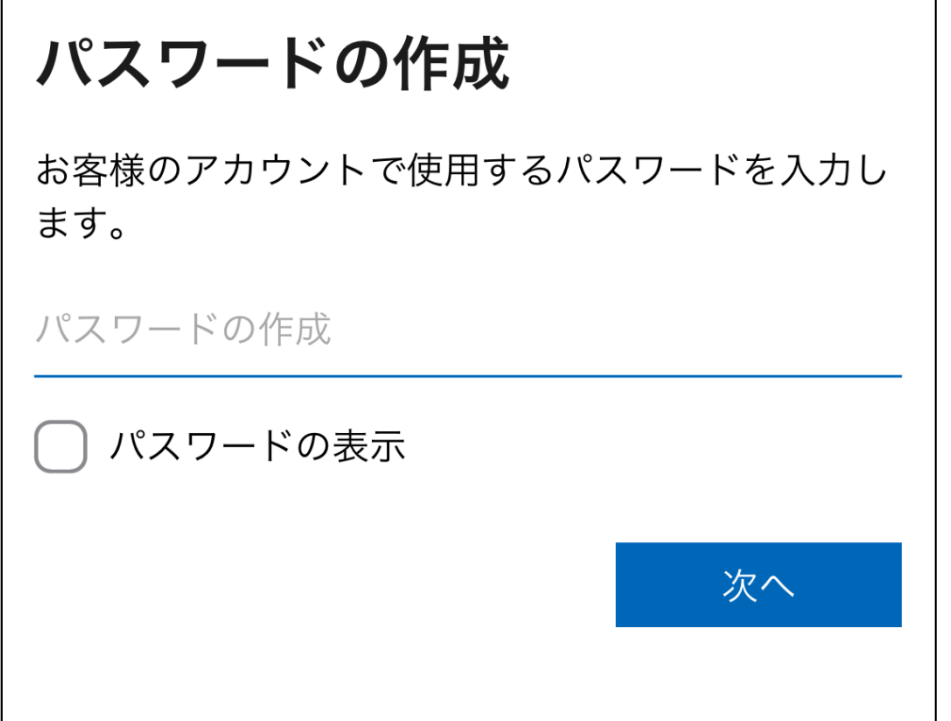

⑦ 以下の様な画面が再度表示される場合は、画面に従ってもう一度同じ手順を踏んで下さい。

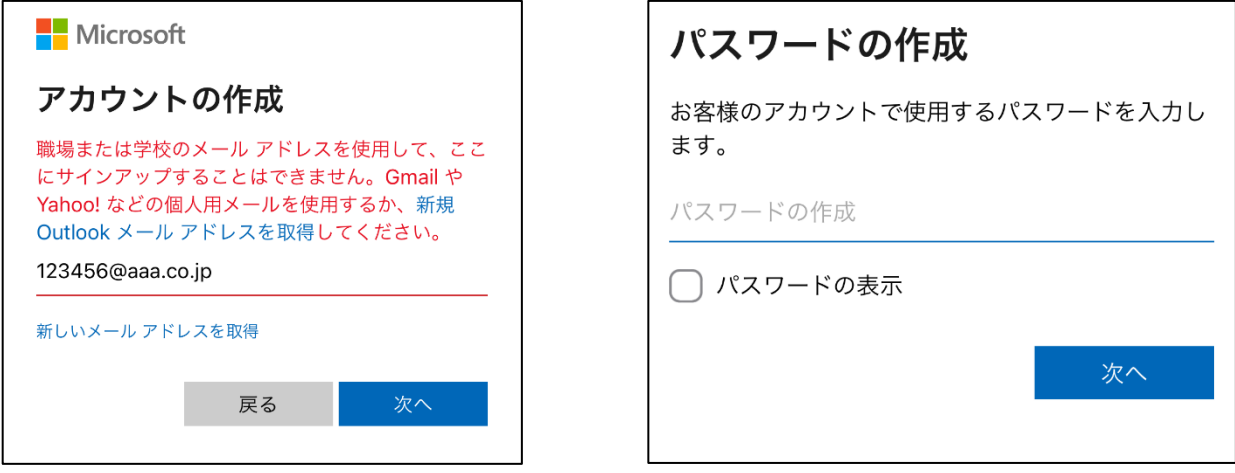

⑧ 生年月日を登録し、「次へ」をタップ。

 $\mathbf{r}$ 

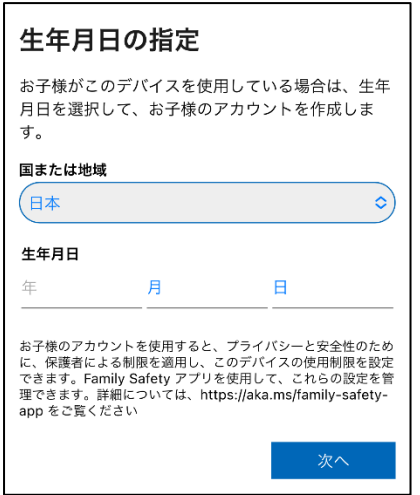

⑨ 登録したメールアドレスに「確認コード」が送信されます。受信した「コード」を入力し「次へ」を タップしてください。

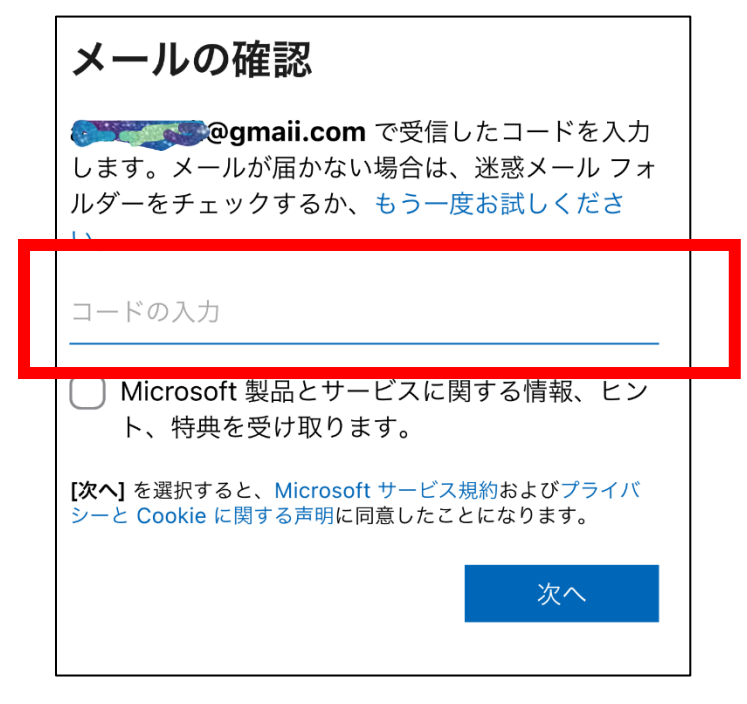

⑩ 不正なプログラムが自動的にアカウント登録をするのを防ぐ為のチェック画面が出ますので「次へ」 をタップし、クイズに解答してください。検証が

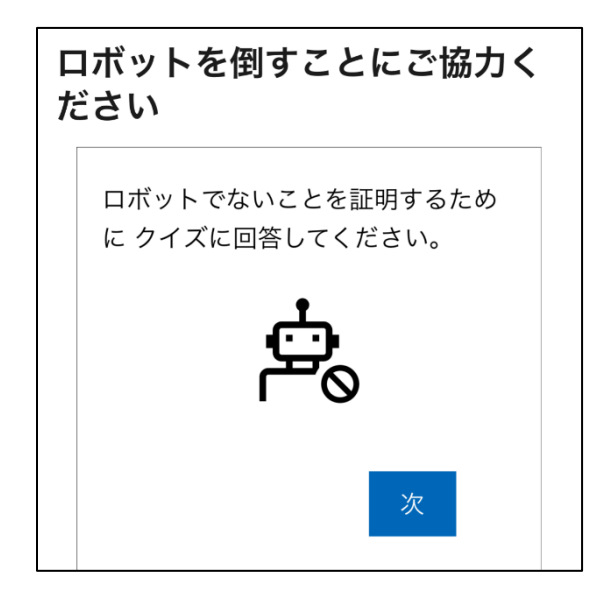

⑪ 検証が無事に終了すると以下の画面が表示されます。

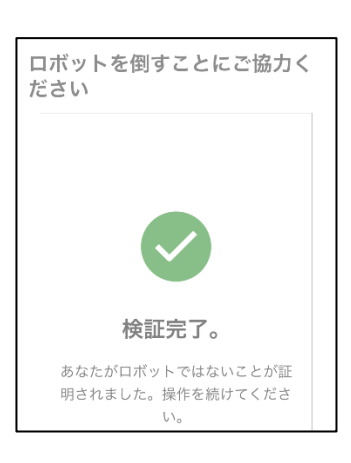

 登録完了です。Teams を使うため登録した「メールアドレス」もしくは「電話番号」を入力します。 ※画面が表示されない場合は、アプリを再度立ち上げてみて下さい。

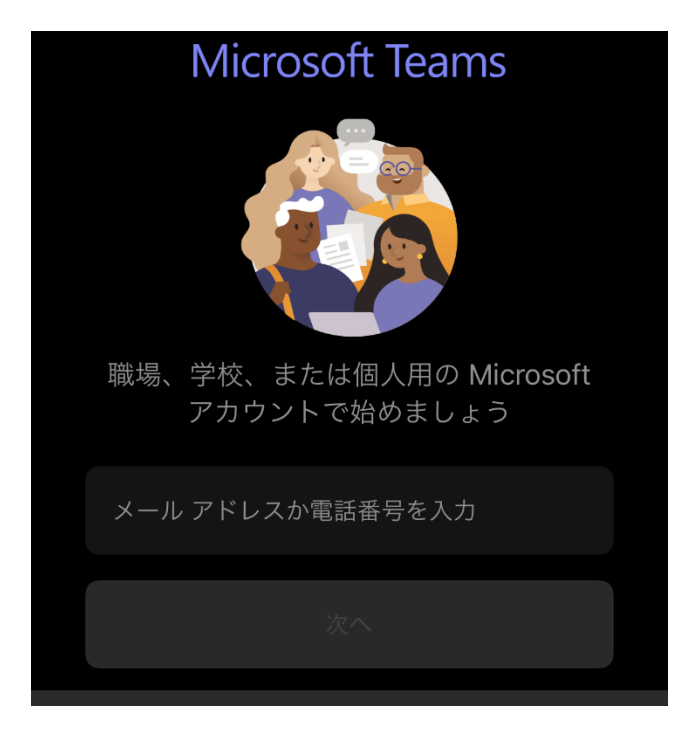

登録したパスワードを入力し、「サインイン」をタップして下さい。

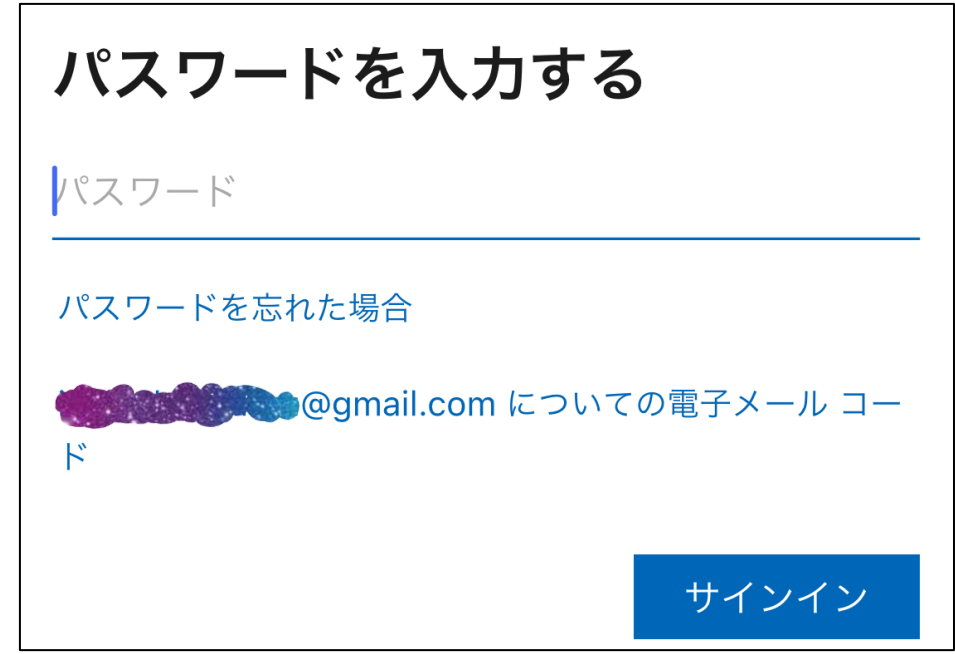

「アカウントに関するメモ」が表示されるので「OK」をタップしてください。

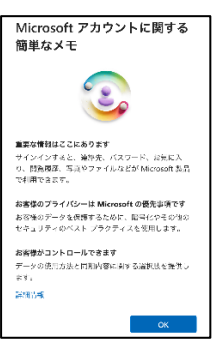

 氏名を入力して「次へ」をタップしてください。必ずしも本名である必要はありません。登録後、「設 定」で変更も可能です。

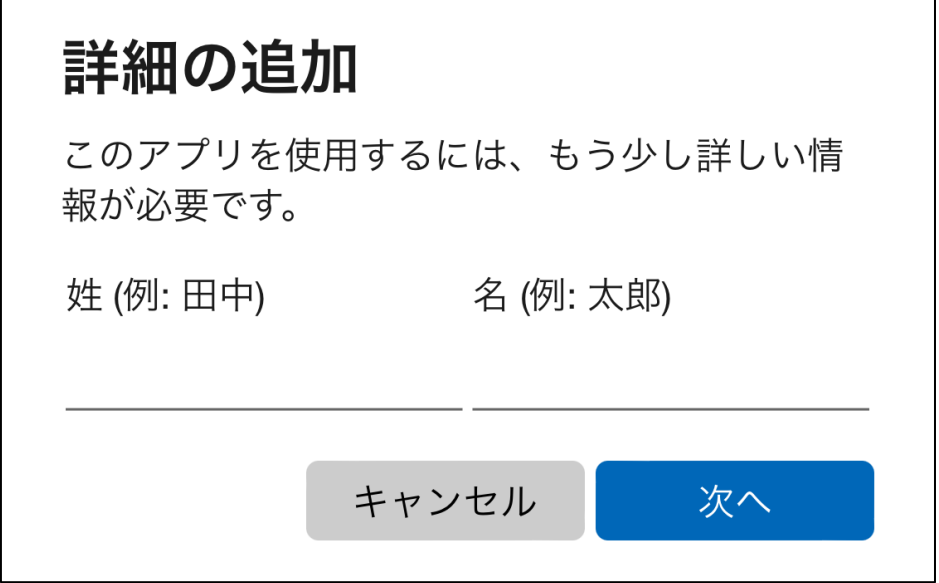

通知の可否が表示されますので「許可」をタップしてください。

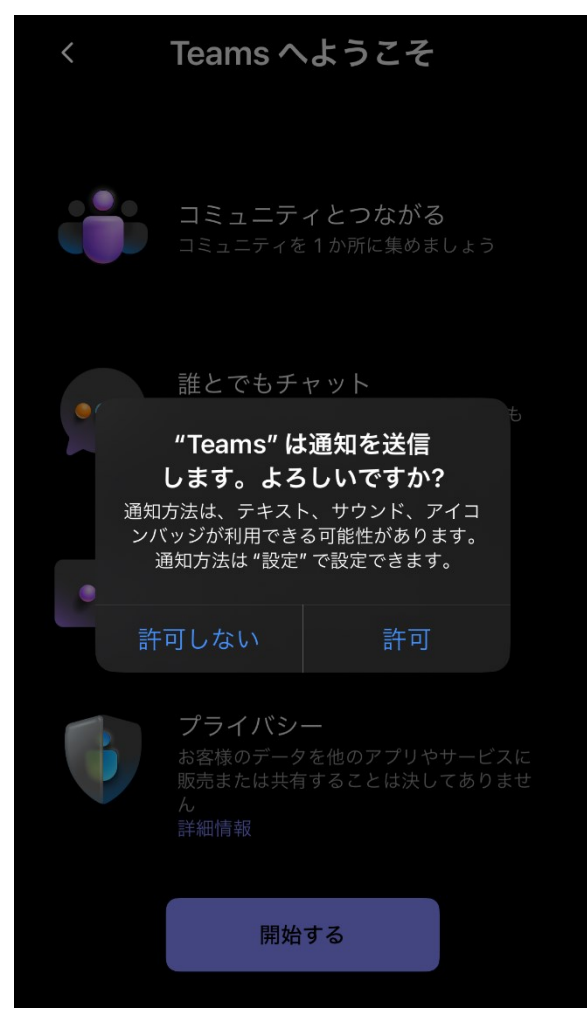

「Teams へようこそ」と表示されるので「開始する」をタップしてください。

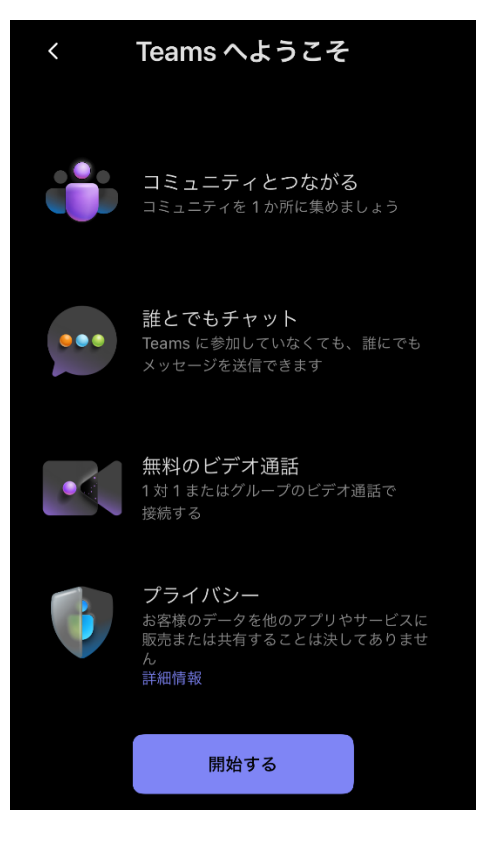

「承諾する」をタップしてください。

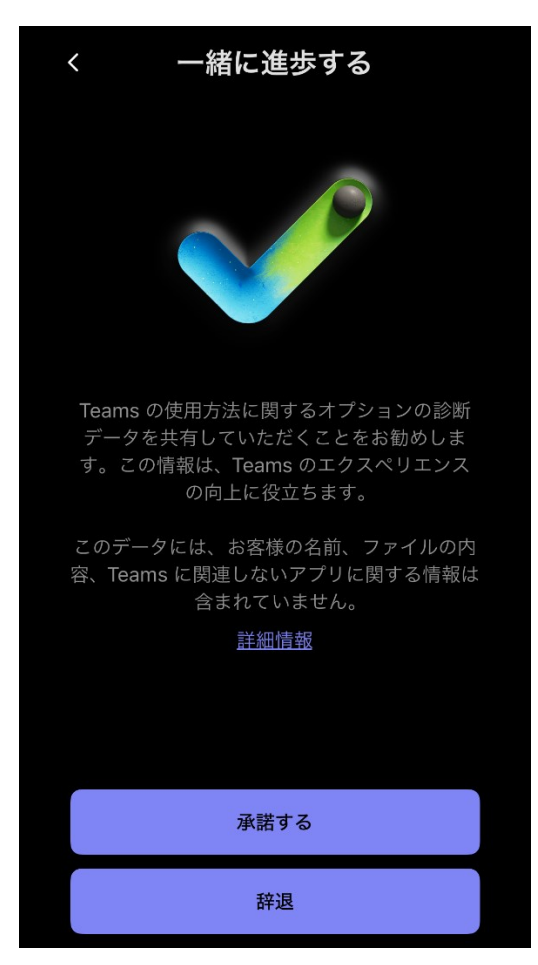

⑲ 「連絡先の同期」画面が表示されます。「同期」は任意ですので、ご自身でご判断の上、「続行」をタ ップしてください。

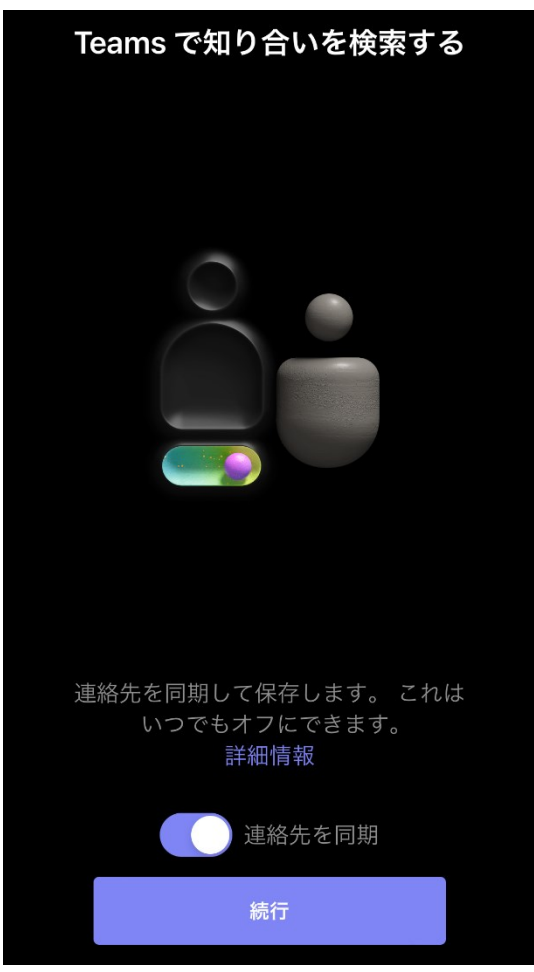

⑳ 登録、インストール完了です。念のため一度、Teams アプリを終了させて下さい。

## 【準備が整いました、スマホで視聴してみましょう】

- ① 千葉県高等学校野球連盟公式サイトへアクセスしてください。
- ② 千葉県高等学校野球連盟公式サイト上にある、下のバナーをクリックします。

### 軟式部ライブ配信はこちらから →

③ 画面に従い、「先程登録したアカウントを使って」視聴するか「サインインせずに」視聴するか、ど ちらかを選んで下さい。

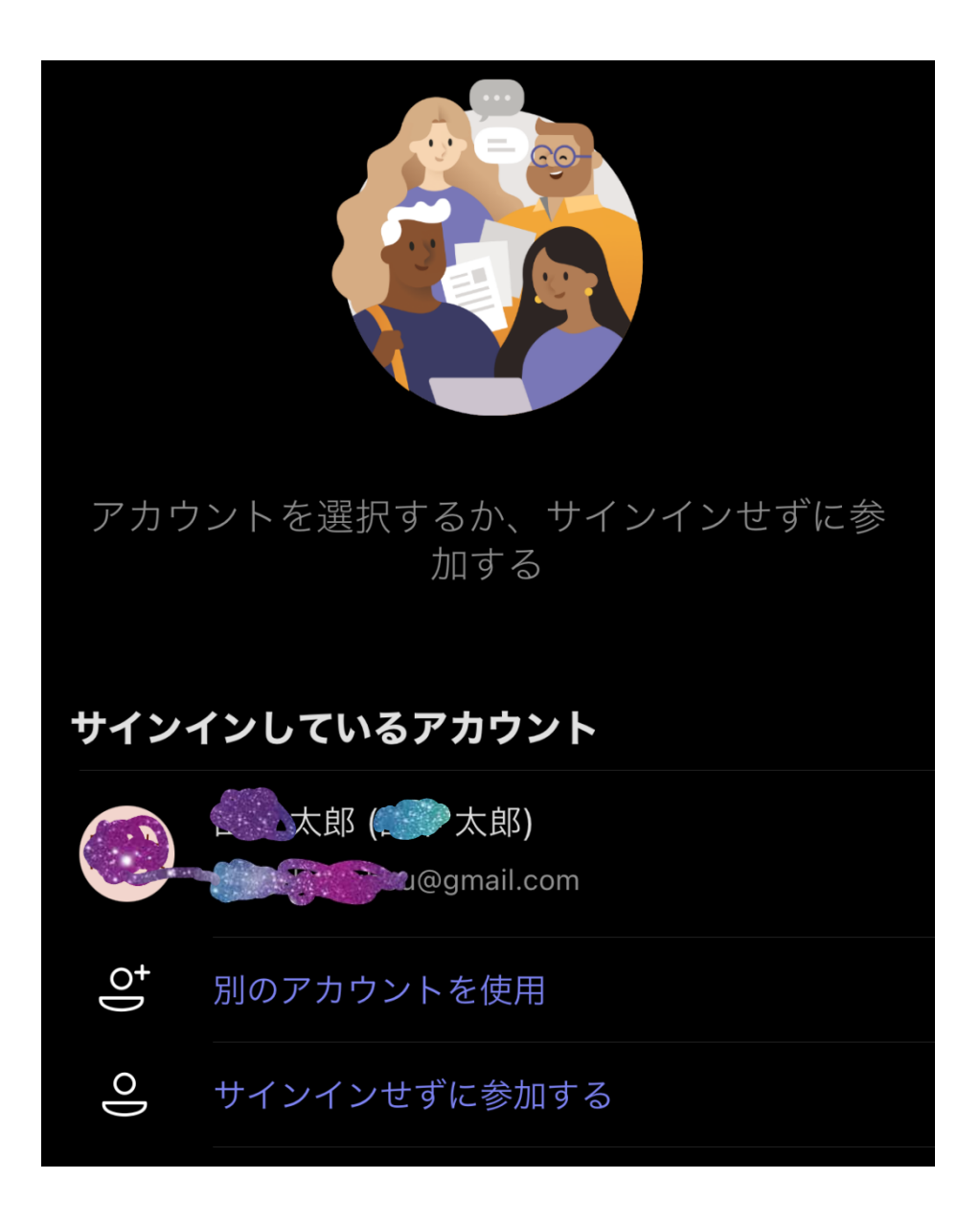

④ 「サインインせずに参加」を選択の場合、ゲスト視聴という形で視聴となりますので、「名前を入力」 をしてください。「偽名や数字などでも構いませんので名前を入力」し「今すぐ参加」をタップして ください。

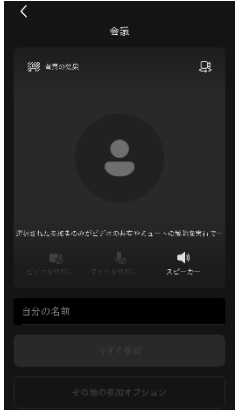